## Blokovi (Pods)

- [Share \(Dijeljenje\)](https://wiki.srce.hr/pages/viewpage.action?pageId=69501219)
- [Attendees \(Popis sudionika\)](https://wiki.srce.hr/pages/viewpage.action?pageId=69501221)
- [Video \(Kamera\)](https://wiki.srce.hr/pages/viewpage.action?pageId=69501223)
- [Chat \(Čavrljanje\)](https://wiki.srce.hr/pages/viewpage.action?pageId=69501225)
- [Notes \(Bilješke\)](https://wiki.srce.hr/pages/viewpage.action?pageId=69501227)
- [Poll \(Anketa\)](https://wiki.srce.hr/pages/viewpage.action?pageId=69501229)
- [Files \(Datoteke\)](https://wiki.srce.hr/pages/viewpage.action?pageId=69501231)
- [Web Links \(Poveznice\)](https://wiki.srce.hr/pages/viewpage.action?pageId=69501233)
- [Q & A \(Pitanja i odgovori\)](https://wiki.srce.hr/pages/viewpage.action?pageId=69501235)

Sadržaj radne površine uređuje se pomoću blokova. Jedino domaćin ima ovlasti postavljanja, uređivanja i brisanja blokova na radnoj površini.

Blokovi koji su unaprijed postavljeni na radne površine (Sharing, Collaboration, Discussion) također se mogu mijenjati i preuređivati.

**Izbornik Pods** u traci s izbornicima sadrži sljedeće blokove:

- Share (Dijeljenje)
- Notes (Bilješke)
- **Attendees** (Popis sudionika)
- Video (Kamera)
- Chat (Čavrljanje)
- Files (Datoteke)
- Web Links (Poveznice)
- **Poll** (Anketa)
- Q & A (Pitanja i odgovori).

U izborniku su dostupne i sljedeće mogućnosti:

**· Engagement Dashboard** - prikaz razine angažmana polaznika webinara (npr. sudjelovanje u cha tu, anketi, Q & A bloku). Ova mogućnost dostupna je domaćinima i predavačima nakon uključivanja Host & Presenter Area.

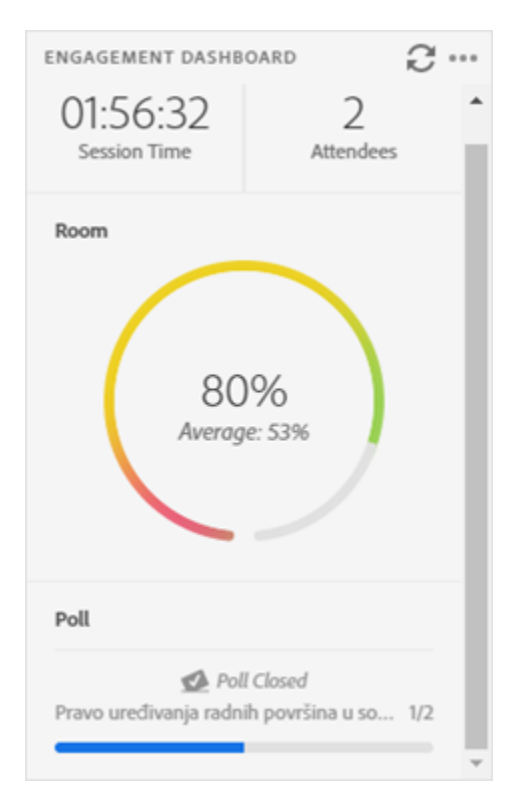

Slika: Engagement Dashboard

- Breakout Pods (blokovi korišteni u skupinama)
- Move and Resize Pods uključivanje/isključivanje mogućnosti promjene veličine i položaja  $\bullet$ blokova;
- **Manage Pods** (organiziranje blokova) omogućava:
	- $\overline{C}$  **Edit Name** promjenu naziva blokova
	- $\circ$  **Delete** brisanje blokova
	- O Select Unused odabir neuporabljenih blokova.

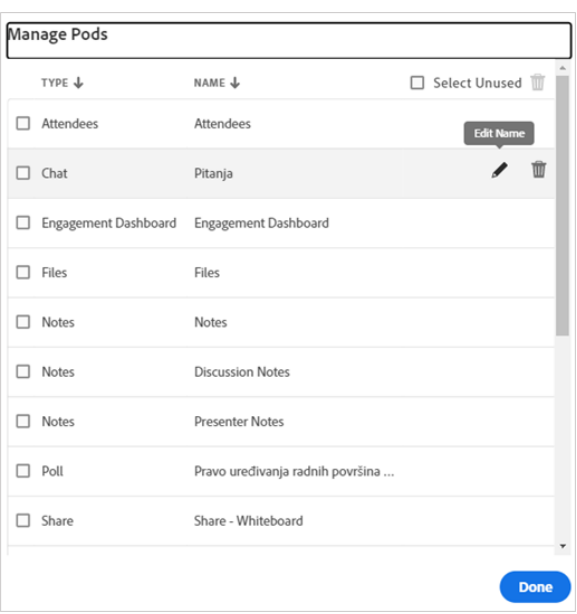

Blokovi Attendees, Video i Q & A mogu se dodati samo jednom u svakoj sobi. Ako se dodaju na različitim radnim površinama u istoj sobi, prikazivat će se identičan sadržaj.

Svi ostali blokovi mogu imati neograničeni broj inačica. Kod izrade novog bloka može se odabrati potpuno nova ili već prije stvorena inačica.

Svaki se novi blok na početku smješta u gornji lijevi ugao radne površine te se povlačenjem može premjestiti na željeno mjesto. Ako je uključeno Host & Presenter Area, novi će se blokovi pojaviti uvijek na toj površini te ih je moguće premjestiti na željeno mjesto na radnoj površini.

Nakon organizacije blokova po radnoj površini, isključivanjem mogućnosti Pods → Move and Resize Pods blokovi se više ne mogu brisati i premještati.

Svaki se blok može preimenovati dvostrukim klikom miša na naziv bloka, a ostale postavke i mogućnosti

bloka dostupne su odabirom ikone (Pod Options) smještene u desnom gornjem uglu svakog bloka.

Postavke i mogućnosti izbornika (Pod Options) zajedničke za sve blokove:

- Hide– uklanja blok s radne površine te je isti dostupan u izborniku Pods
- Maximize/Restore blok se može povećati preko cijele radne površine, ali i vratiti na početnu veličinu
- **Preferences** dodatne postavke vezane uz svaki pojedini blok koje su dostupne u izborniku Mee *ting* (naziv virtualne sobe)  $\rightarrow$  **Preferences**
- Help opis mogućnosti pojedinačnog bloka.

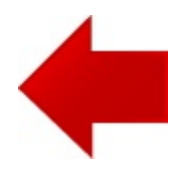

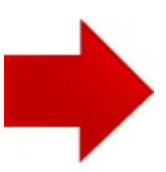